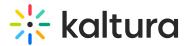

# Navigation module

Last Modified on 08/06/2025 12:18 pm IDT

A This article is designated for administrators.

# About

Site navigation is the way visitors move through your site's pages and content. The navigation bar generally displays the pages and sections on your site that your visitors can click on and be redirected to.

E

Applies exclusively to the Video Portal.

Ø

The Theming module has been enabled for this guide. To pick your navigation bar style, go to your template page's navigation bar settings.

# Configure

 Go to your Configuration Management console, and navigate to the Navigation module. You can also navigate directly using a link: https://{your\_KMS\_URL}/admin/config/tab/navigation.

| Gallery    |
|------------|
| Header     |
| Languages  |
| Login      |
| Metadata   |
| Moderation |
| My-media   |
| Navigation |
| Player     |
| Recaptcha  |
|            |

The module page displays.

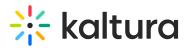

#### **Navigation**

| showNavigation    | Yes 🗸        | Choose if navigation should be displayed                                                                                                    |
|-------------------|--------------|----------------------------------------------------------------------------------------------------|
| navigation Style  | Horizontal 🗸 | Vertical means that a hidden vertical menu appears on the left in all resolutions,<br>Horizontal means that a horizontal menu appears in desktop resolution and vertical<br>menu appears in lower resolutions |
| showNavbarSearch  | Yes 🗸        | Choose if the search box in the header should be displayed.                                                                                                    |
| includeCategories | Yes 🗸        | Select 'No' if you don't want the categories to display in main navigation and only want<br>PRE and POST items to appear                                                                                      |

2. Configure the following:

## Navigation style

showNavigation - Show or hide the navigation bar (the default is 'Yes').

The image below shows **showNavigation** set to 'No'.

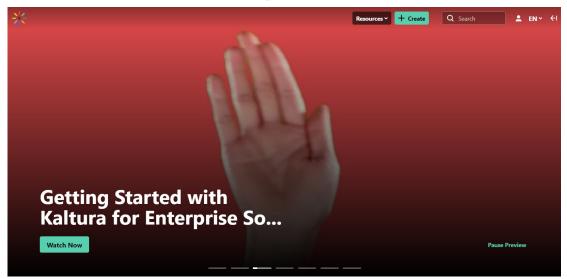

The image below shows **showNavigation** set to 'Yes'.

Search Configu

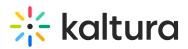

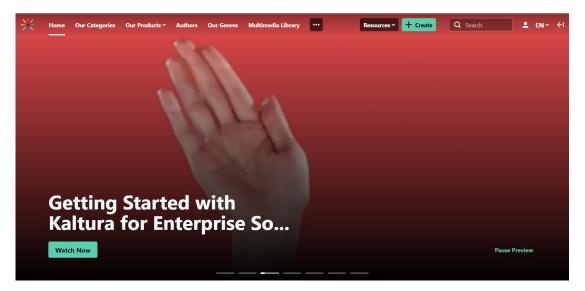

**navigationStyle** - Choose **Horizontal** (top menu on desktop, collapses to side on mobile) or **Vertical** (side menu on all screens).

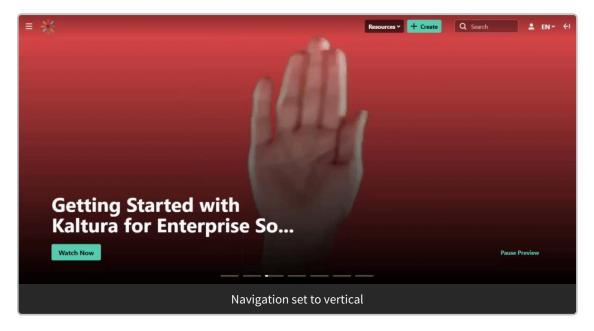

showNavbarSearch - Show or hide the search box in the header (default is 'Yes').

| Resources + Create Q Search L EN + Create | ←I |
|-------------------------------------------|----|
|-------------------------------------------|----|

includeCategories - Set to 'No' if you don't want categories in your main navigation.

For more information about adding a category, check out our article Categories.

### Set a guest landing page

Set a special landing page for guests either by creating a custom page in the

Copyright © 2025 Kaltura Inc. All Rights Reserved. Designated trademarks and brands are the property of their respective owners. Use of this document constitutes acceptance of the Kaltura Terms of Use and Privacy Policy.

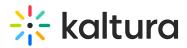

templatepages module or using an existing page like Global search. Add your page to the custompages module, then link it to the site navigation using the **landingPage** field (as shown below). Ensure the page is accessible to guests by setting it to **Guest override** or using a public channel page.

| landingPage Collapse                                 |                                                                                                    |                                 |
|------------------------------------------------------|----------------------------------------------------------------------------------------------------|---------------------------------|
|                                                      |                                                                                                    |                                 |
|                                                      |                                                                                                    |                                 |
|                                                      | avigating to the base url of the site. Please<br>aliable for guests (e.g. set the template page<br>bublic channel page). |                                 |
| enabled                                              | Yes 🗸                                                                                                    | Enable the landing page         |
| type                                                 | Custom page V                                                                                                    | Select the type of page to use. |
| page                                                 | example ~                                                                                                    |                                 |
| Select a custom page to show. Cus shown on the menu. | stom page in status disabled will not be                                                                                 |                                 |

### Configure:

• enabled - Set to 'Yes' to enable the landing page.

# A

If set to 'No' and **allowanonymous** is also set to 'No', guests will be redirected to your login page.

- **type** Select the type of page from the drop-down menu:
  - **Playlist** Enter a playlist ID. This will redirect users to that playlist's page.
  - **Link** Enter any link to redirect users to (for static pages).
  - Category Choose a <u>gallery</u> from a drop-down list. This will redirect users to that gallery.
  - **Entry ID** Enter an entry ID. Will redirect users to that entry's media page.
  - **Channels page** This will redirect users to the Channels page (*https://{Your mediaspace}.kaltura.com/channels*).
  - **Channel** Choose a <u>channel</u> from the drop-down list. This will redirect users to that channel's main page.
  - Custom page Choose a custom page from the drop-down menu (added from the custompages module). This will redirect guests to the template page.

# A

Page types other than 'link' must be in a video portal that has been set to **allow anonymous users.** 

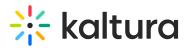

Depending on what you choose from the **type** drop-down list, other options will display as follows:

- **value** Enter the relevant value for the selected type: URL for links, ID for Playlist. To add the homepage you created above, simply enter a slash (/) in the field instead of the entire slug.
- category Click the blue Select Gallery button and enter the gallery name or ID.
- **entryID** Enter an entry ID to redirect users to that entry's media page.
- channel Click the blue Select Channel button and enter the channel name or ID.
- **page** Select a custom page from the drop-down list (as shown in the example below). A custom page in status 'disabled' won't be shown on the menu.

| type                                                               | Custom page 🗸                                                   | Select the type of page to use. |
|--------------------------------------------------------------------|-----------------------------------------------------------------|---------------------------------|
| page<br>Select a custom page to show. Custon<br>shown on the menu. | publishing<br>publishing<br>audio<br>authors<br>home<br>example |                                 |

# Set homepages for logged-in users

Add one or more pages to your site's base URL for logged-in users. You can design a new page in the templatepages module, or reuse an existing page, such as the Global search.. Just add your page to the custompages module, then link it to the site navigation here.

### Click +Add "homePages".

In the section that displays, configure the following:

- **enabled** Set to 'Yes' to enable the landing page.
- **type** Select where to send users:
  - **Playlist** Enter a playlist ID. This will redirect users to that playlist's page.
  - Link Enter any link to redirect users to (for static pages).
  - **Category** Choose a <u>gallery</u> from a drop-down list. This will redirect users to that gallery.
  - Entry ID Enter an entry ID. Will redirect users to that entry's media page.
  - **Channels page** This will redirect users to the Channels page (https://{Your mediaspace}.kaltura.com/channels).
  - **Channel** Choose a <u>channel</u> from the drop-down list. This will redirect users to that channel's main page.

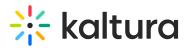

- My Media This will redirect users to the My Media Page, and will only show for permitted roles.
- **My Playlists** This will redirect users to the My Playlists page.
- My Channels This will redirect users to the My Channels page.
- My content analytics This will redirect users to the My content analytics page.
- Custom page Choose a custom page from the drop-down menu (added from the Custompages module). This will redirect users to the custom page, and will only show if the page is enabled.
- value Enter the relevant value for the selected type: URL for links, ID for playlist.
- allowedGroups You can choose a group to display this homepage to. Leave it empty to show it to all users or users not in any homepage group. For users in multiple groups, the first homepage will appear. If no groups or alternative homepages exist, the first item from the Pre/Post navigation list they have access to will be shown.

| enabled                                    | Yes 🗸                                                    | Enable the home page            |
|--------------------------------------------|----------------------------------------------------------|---------------------------------|
| ype                                        | Custom page V                                            | Select the type of page to use. |
| Select a custom page to shown on the menu. | example v<br>show. Custom page in status disabled will r | not be                          |

- Click +Add "allowedGroups".
- In the new section that displays, click Select Groups.
- Type in a group name or ID.
- Click Submit.

Repeat these steps to add more groups.

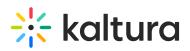

 NonePages

 Add a single or multiple home pages to your site for logged in users on the base site URL.

 1
 Cellettic

 enabled
 Yes v
 Enable the home page.

 type
 Custom page
 Select the type of page to use.

 Page
 publishing v
 Select a custom page is show. Custom page is shaus disabled will not be shown on the menu.

 allowedGroups
 Select a custom page to show. Custom page to show. Custom page is shaus disabled will not be shown on the menu.

 Below a grouph to show this home page to Leave empty to show the item to all users or users who are not in any homepage group. For users who belong to more than one homepage group, the first homepage will appear. Users who do not is they have access to.

 e1 Add \*IntomePages\*

### 'Pre' menu

The Pre section adds menu items before your channels. Items appear in the order you add them.

Click **+Add "pre"** and configure the following:

name - Enter the label shown in the nav bar.

type - Select one of the options:

- **Playlist** Enter a playlist ID. This will redirect users to that playlist's page.
- **My Media** This will redirect users to the My Media page, and will only show for permitted roles.
- My Playlists This will redirect users to the My Playlists page.
- Link Enter any link to redirect users to. This is also used for channel collections (add the slug from the channelcollections module)
- **Category** Choose a gallery from a drop-down list. This will redirect users to the gallery page.
- Entry ID Enter an entry ID. Will redirect users to that entry's media page.
- Channels page This will redirect users to the All Channels page.
- My Channels This will redirect users to the My Channels page.
- **Channel** Choose a channel from the drop-down list. This will redirect users to that channel's main page.
- Label Only input text for a label. You can use this to organize content beneath the label in a hierarchy.
- **Partner KMS URL** Enter a link to another Video Portal in the same partner. This enables logged-in users to access that Video Portal without needing to log in again.
- My Content Analytics This will redirect users to the My Content analytics page.

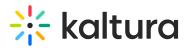

• **Custom page** - Choose a custom page from the drop-down menu (added from the Custompages module). This will redirect users to the custom page, and will only show if the page is enabled.

Depending on what you choose from the **type** drop-down list, other options will display:

- **value** Enter the relevant value for the selected type: URL for links, ID for Playlist. To add the homepage you created above, simply enter a slash (/) in the field instead of the entire slug.
- **sameWindow** The default is 'No'. Select 'Yes' if you want the page to open in the same window.
- category Click the blue Select Gallery button and enter the gallery name or ID.
- **entryID** Enter an entry ID to redirect users to that entry's media page.
- channel Click the blue Select Channel button and enter the channel name or ID.
- **url** Enter the base URL of another video portal in the same partner. This enables logged-in users to access that video portal without needing to log in again.
- **page** Select a custom page from the drop-down list. (A custom page in status 'disabled' won't be shown on the menu.)

**allowedGroups** - Choose the group that should see this item. A user who's not in that group won't see this page in their navigation menu.

| - allowedGroups                                                                                                    |                             |
|----------------------------------------------------------------------------------------------------|-----------------------------|
| Select groups to show this item to. Users who are not members of any of these groups will not see this link. Leave empty to show the item to all us | sers.<br>dd "allowedGroups" |

If you choose a type which has a drop-down menu, you can add items to the dropdown by clicking **+Add items**.

| items                                                 |               |
|-------------------------------------------------------|---------------|
| Add items that would be displayed in a drop-down menu | + Add "items" |
|                                                       |               |

The **items** section expands. Configure the following:

- **name** Enter the name of the menu item. The name is displayed in the main navigation bar.
- **type** Select one of the options from the drop-down list (see above). Depending on what you choose from the drop-down list, other options will display (see above).

To create the next '**pre**' element, click **+Add "pre"** and repeat the steps.

# 🔆 kaltura

# 0

If you would like your first item on the header to be a homepage, you can follow the steps in Setup a Homepage.

# 0

To learn more about setting up pages for your site, you can read Create and use a template page.

Below is an example of 'Home' positioned as the first item in the navigation bar, using the homepage that was configured in the homepages section above.

| name                                               | Home                                                                                 |
|----------------------------------------------------|--------------------------------------------------------------------------------------|
| Enter the label for the m<br>navigation bar.       | enu item. The label is displayed in the main                                         |
| type                                               | Link                                                                                 |
| Select a menu item type<br>change according to you | e to use in the navigation bar. Setting will<br>ur selection.                        |
| /alue                                              | /                                                                                    |
| Enter the relevant value<br>Playlist.              | for the selected type: URL for links, ID for                                         |
| sameWindow                                         | No 🗸                                                                                 |
| Select whether link shot<br>same window. Applied c | uld open in new window (target = _blank) or<br>nly to external links (absolute URLs) |
| items                                              |                                                                                      |
| Add items that would be                            | e displayed in a drop-down menu + Add "items"                                        |
|                                                    |                                                                                      |
| allowedGroups -                                    |                                                                                      |

# 'Post' menu

Next is the **Post** menu section. This is where you'll add items that come after the <u>galleries</u> (also known as 'categories'). Your Video Portal displays the items in the order you define here.

Click +Add "post", and follow the steps in the Pre menu section above. To create the

Copyright © 2025 Kaltura Inc. All Rights Reserved. Designated trademarks and brands are the property of their respective owners. Use of this document constitutes acceptance of the Kaltura Terms of Use and Privacy Policy.

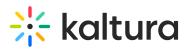

next post element, click +Add "post" again and repeat the steps.

Below is an example of the Genie set up as a navbar item.

| name       | Ask anything | Enter the label for the menu item. The label is displayed in the main navigation bar.                                          |
|------------|--------------|----------------------------------------------------------------------------------------------------|
| type       | Link         | Select a menu item type to use in the navigation bar. Setting will change according to your selection.                         |
| value      | /genie       | Enter the relevant value for the selected type: URL for links, ID for Playlist.                                                |
| sameWindow | Yes •        | Select whether link should open in new window (target = _blank) or same window. Applied only to external links (absolute URLs) |

#### This is how it looks on the navbar:

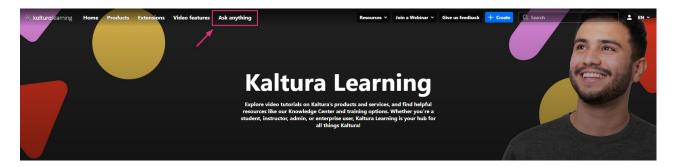

Finally, when you have finished your configurations, scroll down and click **Save**.

# Ø

If you'd like to learn more about adding a channel to your navigation menu, you can follow the steps in Create a new channel.